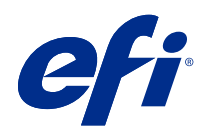

# クイックスタートガイド : Fiery proServer 7.1

© 2019 Electronics For Imaging, Inc. 本書に記載されている情報は、本製品の『法律上の注意』の対象となり ます。

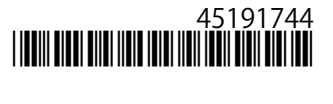

2019 年 2 月 22 日

目次

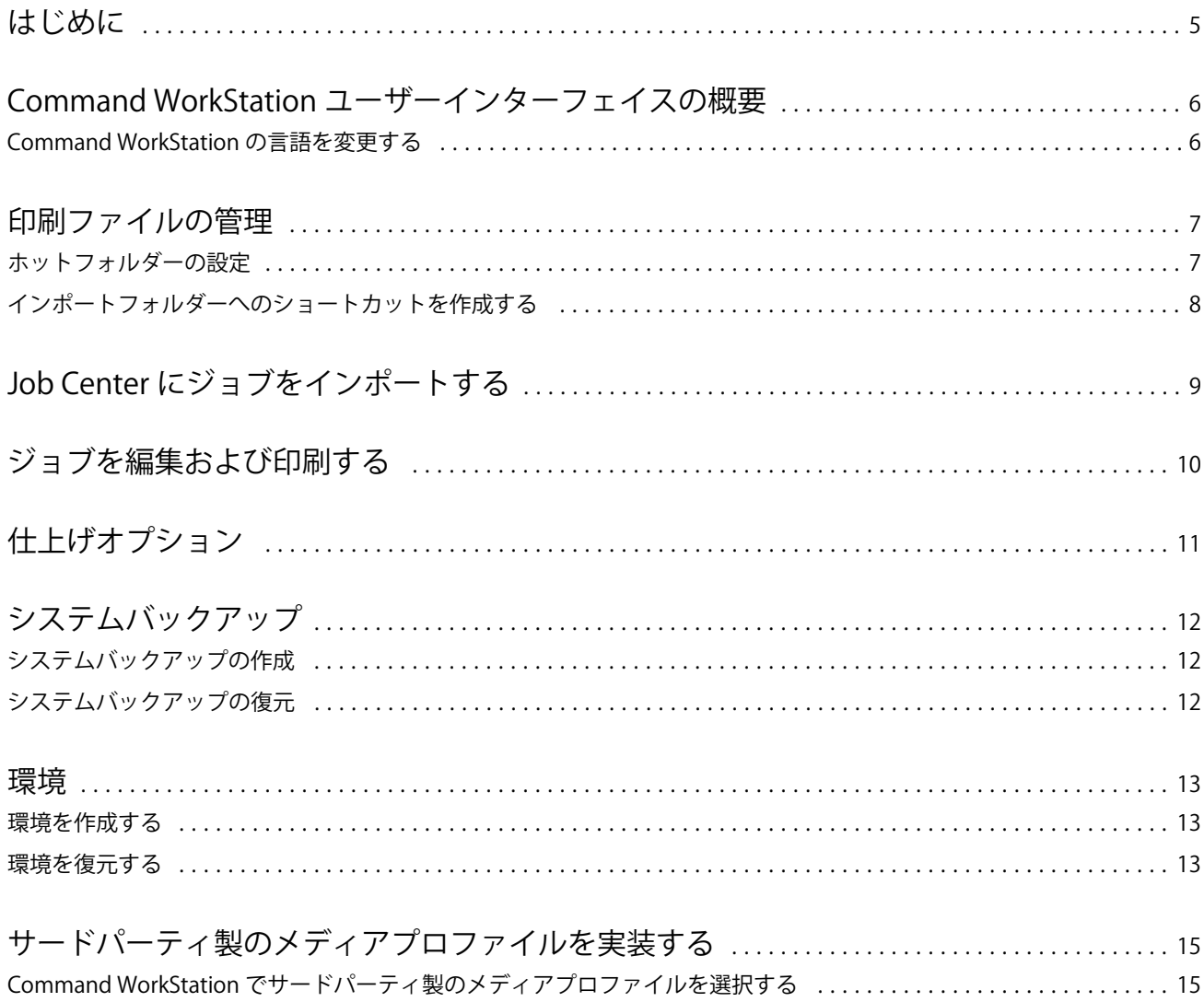

クイックスタートガイド : Fiery proServer 7.1 目次 4

## <span id="page-4-0"></span>はじめに

本書は、Command WorkStation の使用方法に関するステップバイステップガイドです。 本書では、以下のトピックについて説明しています。

- **•** Command WorkStation ユーザーインターフェイスの概要
- **•** Command WorkStation の言語の変更
- **•** 出力フォルダーの設定(ホットフォルダーの設定方法を含む)
- **•** ジョブのインポート
- **•** ジョブの編集と印刷
- **•** クロップマークとカット輪郭
- **•** Command WorkStation システムのバックアップ
- **•** 単一ファイルでのプリンター、用紙、ワークフロー設定のバックアップ

# <span id="page-5-0"></span>Command WorkStation ユーザーインターフェイス の概要

Command WorkStation は、3 つのプログラムウィンドウで構成されています。

- **•** Job Center は Command WorkStation のスタート画面です。ここでは、ジョブをロードしたり、印刷を開始 したりできます。
- **•** Job Editor では、ジョブを編集します。ここでは、ジョブの拡大縮小と回転、スポットカラーの管理、タイ リングの作成、カラー調整などを実行できます。ジョブ設定は、ワークフローのデフォルト設定を上書き します。
- **•** Server Manager では、ワークフロープリセットの作成、メディアプリセットの適用、プリンターの設定、 ユーザーの作成を実行できます。

Command WorkStation には包括的なヘルプシステムが備わっています。ソフトウェアの各機能の設定方法や 使用方法に関する詳細な情報を確認できます。ヘルプ > ヘルプを選択すると、ヘルプにアクセスできます。

### Command WorkStation の言語を変更する

Command WorkStation の言語を、サポートされている任意の言語に変更できます。

- **1** Job Center で、 編集 > 環境設定をクリックします。
- **2** 地域をクリックします。
- **3** 言語を選択します。
- **4** OK をクリックします。
- **5** Command WorkStation を再起動します。

この設定は、オペレーティングシステム、キーボード、Fiery Server Control の言語には影響しません。これら の Fiery proServer コンポーネントの言語の変更について詳しくは、『インストールガイド』を参照してくださ い。

### <span id="page-6-0"></span>印刷ファイルの管理

プロセスの自動化に役立つフォルダーを設定することにより、印刷ファイルを最も効率的に管理することがで きます。

ジョブの入力については、ホットフォルダーを設定することをお勧めします。ホットフォルダーとは、 Command WorkStation によって定期的に監視される一元的なフォルダーです。ホットフォルダーにあるジョ ブは、処理のために Job Center に自動的にロードされます。

ジョブの処理が完了すると、Command WorkStation によって印刷ファイルが次のフォルダーに保存されます。

- **•** IP ネットワークで接続されている EFI VUTEk プリンター:Command WorkStation により、RTL 印刷ファイ ルは、VUTEk プリンターソフトウェア用に設定されているインポートフォルダーに自動的に転送されま す。この方法を使用することをお勧めします。
- **•** ファイルに印刷するように設定されている EFI VUTEk プリンター:Command WorkStation により、RTL 印 刷ファイルはエクスポートフォルダーに保存されます。印刷ファイルをプリンターのインポートフォルダ ーに転送する最も簡単な方法は、Fiery proServer デスクトップ上にショートカットを作成することです。
- **•** EFI Matan および EFI Reggiani プリンター:Command WorkStation により、印刷ファイルはエクスポートフ ォルダーに保存されます。印刷ファイルをエクスポートフォルダーからプリンターに手動でコピーする必 要があります。

#### **メモ:**

用紙消費量とインク消費量に関する情報を Command WorkStation に送信するように EFI プリンターを設定で きます。print MIS デバイス、Command WorkStation、使用している EFI プリンターの間の双方向通信の設定に ついて詳しくは、『Fiery Command WorkStation 』を参照してください。

### ホットフォルダーの設定

ホットフォルダーを使用すると、ユーザーは印刷ジョブを一元的に使用可能なフォルダーにコピーして印刷で きるようになります。ホットフォルダーを介して印刷するには、ネットワークアクセス権限が必要です。

ホットフォルダーは Fiery XF server と同じコンピューター上に配置するか、ネットワークを介してアクセスす ることができます。ローカルのハードディスクドライブ上では、ホットフォルダーをジョブフォルダーまたは エクスポートフォルダーのサブフォルダーにすることをお勧めします。

次の点に注意してください。

- **•** 不要な読み取り/書き込みアクセス問題を回避するために、デスクトップ上にホットフォルダーを作成しな いでください。
- **•** 内部リンクとしてマップされているフォルダーは選択しないでください。
- **1** Server Manager の場合:サイドバーでプリンターをクリックし、プリンターを選択します。プリンターのツ リー表示で、ワークフローを選択します。ファイルタブのジョブ検出パネルを開きます。
- <span id="page-7-0"></span>**2** 名前から選択をクリックし、ホットフォルダーとして使用するフォルダの場所を参照します。
- **3** すべての受信ジョブを保留にするチェックボックスをオフにします(オプション)。

デフォルトでは、インポートしたジョブは「保留」ジョブとしてインポートされ、印刷前に編集すること ができます。インポート時に自動的にジョブを印刷する場合はこのチェックボックスをオフにします。

**4** OK をクリックします。

次を実行してください。

- **•** ホットフォルダーがオペレーティングシステム内の共有プリンターに設定されていることを確認します。 正しく設定されていない場合は、ホットフォルダーをネットワーク内で検出することはできません。
- **•** ホットフォルダーと Fiery XF server が別のコンピューターにインストールされている場合は、すべての Windows コンピューターに同じログイン情報が設定され、すべてのユーザーがシステム管理者権限を持っ ていることを確認します。両方のコンピューター上でユーザーの新規作成が必要かもしれません。

詳細については、オペレーティングシステムのオンラインヘルプを参照するか、システム管理者に問い合わせ てください。

### インポートフォルダーへのショートカットを作成する

ファイルに出力するように EFI VUTEk プリンターを設定した場合、Fiery proServer デスクトップ上にショート カットを作成すると、印刷ファイルをプリンターのインポートフォルダーに転送できます。

- **1** 画面の左下隅にマウスポインターを移動して、Windows アイコンを表示します。
- **2** Windows アイコンを右クリックして、エクスプローラーをクリックします。次に、PC を右クリックして、 ネットワークドライブの割り当てをクリックします。
- **3** 接続用のドライブ文字と接続先のフォルダーを指定します。
- **4** 次の構文を使用して、共有フォルダーの場所を入力します。 ¥¥Printer\_IP\_Address¥Import¥
- **5** 別のログイン情報を使用して接続するを選択します。

**6** 完了をクリックします。 Windows セキュリティウィンドウが開きます。

- **7** VUTEk のログイン情報を入力します。 ユーザー名とパスワードはどちらも **vutek01** です。
- **8** ログイン情報を記憶するを選択し、OK をクリックします。

Windows により、インポートフォルダーへの接続が設定され、割り当てられたドライブがエクスプローラ ーに表示されます。

**9** Windows アイコンをクリックし、エクスプローラーをクリックして、割り当てられたドライブをデスクト ップにドラッグします。

### <span id="page-8-0"></span>Job Center にジョブをインポートする

ジョブは、直接 Job Center にロードすることで、インポートできます。すでにホットフォルダーを設定済みの 場合、ジョブはそのホットフォルダーから Job Center に自動的にインポートされます。

- **1** Job Center のツールバーで、インポートをクリックします。
- **2** ジョブを参照し、開くをクリックします。

ファイルのインポートダイアログボックスが開きます。

- **3** 追加ボタン(+)をクリックして複数のジョブをインポートします(オプション)。 複数のジョブをインポートする場合は、ジョブを選択し、上/下向き矢印をクリックすることで、ジョブの 表示順序をソートできます。
- **4** プリンターを選択します。
- **5** サーバーワークフローを適用を選択し、作成したカスタムワークフロープリセットと、メディアプリセッ トを選択します。
- **6** 全ジョブをネスティングを選択します(オプション)。

この設定により、表示されているすべてのジョブはネスティングとしてインポートされます。また、ネス ティングは、後から Job Center で個別にインポートしたジョブから作成することもできます。

**7** 待機をクリックします。

待機ジョブは、Command WorkStation ですぐには処理されません。これにより、ジョブの設定が容易にな ります。ジョブを編集した後に、ジョブの処理を手動で開始できます。

ジョブは、Command WorkStation にインポートされ、Job Center に表示されます。

### <span id="page-9-0"></span>ジョブを編集および印刷する

ロードされたジョブにはジョブ固有の設定を適用できます。ジョブ設定は、選択したワークフロープリセット のデフォルト設定を上書きします。

次の手順では、基本的なジョブ設定の例を示します。ジョブの編集について詳しくは、『Fiery Command WorkStation 』を参照してください。

- **1** Job Center で:ジョブをダブルクリックします。
- **2** Job Editor で:ジョブプレビューを選択します。
- **3** ジョブを回転するには:ツールバーの回転/送りで、回転角度を選択します。
- **4** ジョブを拡大縮小するには:ジョブを右クリックし、拡大縮小、適応先の順にクリックして、項目をクリ ックします。
- **5** シート上でジョブの位置を揃えるには:ツールバーの位置揃えで、水平方向および垂直方向の位置揃えの 種類をクリックします。マージンで、上、下、左または右のマージンの幅を入力します。
- **6** ジョブラベルを編集するには:レイアウトタブで、ジョブラベルパネルを展開し、編集をクリックします。
- **7** ネスティングを編集するには:レイアウトタブで、ネスティングパネルを展開します。

たとえば、ページの均一な拡大縮小を適用し、方向を選択して、ネスティングされるジョブ間の間隔を定 義することができます。

**8** ジョブをタイリングするには:レイアウトタブで、タイリングパネルを展開します。パネルヘッダーバー で、チェックボックスを選択して、設定を有効にします。

均一またはカスタムのタイルサイズを定義することができます。また、ツールバーのタイリングプレビュ ーをクリックすると、1 つまたはすべてのタイルの WYSIWYG プレビューを表示することもできます。プ レビューを PDF ファイルとして保存し、印刷後にタイルをつなぎ合わせる際のガイドとして使用すること ができます。

- **9** スポットカラーを定義するには:カラータブで、スポットカラーパネルを展開します。表のソース列で、 不明なスポットカラーの横にある下向き矢印をクリックし、次のいずれかの操作を行います。
	- **•** スポットカラーを内部スポットカラーライブラリのカラーにマッピングするには:PANTONE などのス ポットカラーの製造元を選択し、内部スポットカラーライブラリからカラーを選択します。
	- **•** カラー値を定義するには:CMYK や L\*a\*b\*などの色空間を選択し、選択した色空間のカラー値を入力し ます。

**10** 保存をクリックします。

**11** Job Center で:ジョブを選択します。ツールバーで、印刷をクリックします。

# <span id="page-10-0"></span>仕上げオプション

Command WorkStation では、クロップマーク、FOTOBA マークまたはグロメットマークを印刷することで、用 紙を正確にトリムすることができます。また、Command WorkStation では、裁断輪郭を抽出し、i-cut カッタ ー、Zünd Cut Center、または任意のサポートされている印刷/裁断プロッター、内蔵カッター、補助カッターに 直接出力することができます。

特定の種類のカットマークを処理するには、次のオプションが必要です。

- Cut Marks Option : i-cut マーク (レベル 1~5) および EuroSystems OptiSCOUT Design 7 (SUMMA F シリー ズ)に必要です。また、Zünd Cut Center への接続を設定する際にも必要です。Zünd Cut Center では、ジョ ブごとに複数の切り取りパスを保存できます。
- **•** Cut Server Option:Command WorkStation で直接サポートされていない多様なカッターやルーティングテー ブルをサポートするために必要です。

Cut Server の設置や i-cut カッター、Zünd Cut Center またはサポートされている印刷/裁断デバイスの設定につ いて詳しくは、『Fiery Command WorkStation 』を参照してください。

# <span id="page-11-0"></span>システムバックアップ

定期的にバックアップを作成すると、Command WorkStation を以前の状態にすばやく容易に復元できます。

システムバックアップにより、すべてのユーザー設定、すべてのプリセット、およびすべてのプリンター設定 を含む Fiery システム全体を、1 つのファイルに保存できます。

Fiery proServer システムをバックアップすることもできます。その場合は、問題が発生しても、Fiery proServer を以前の状態に復元できます。出荷時の設定に戻す必要はありません。詳しくは、『設定ガイド』を参照して ください。

### システムバックアップの作成

すべてのユーザー設定、すべてのプリセット、およびすべてのプリンター設定を含む Fiery システム全体を、 1 つのファイルにバックアップできます。

- **1** Server Manager で、サーバー、バックアップ/復元の順にクリックして、バックアップを選択します。
- **2** サーバー設定に加えて、バックアップに含める項目を選択します。
- **3** バックアップ先を選択します。

デフォルトでは、バックアップは C:\Users\Admin\AppData\Roaming\Server Manager\Backup に作成され ます。別のバックアップ先を選択するには、選択をクリックし、新しいバックアップ先を参照します。

**4** バックアップをクリックします。

### システムバックアップの復元

以前作成したバックアップを復元することで、Fiery システムを元の状態に戻すことができます。

- **1** Server Manager で、サーバーをクリックし、バックアップ/復元をクリックしてから、復元をクリックしま す。
- **2** 一覧からバックアップファイルを選択します。 一覧には、保存先のパスに関係なく、すべてのバックアップファイルが表示されます。
- **3** 復元をクリックします。
- **4** Fiery server を再起動します。

<span id="page-12-0"></span>環境

定期的に反復ジョブを出力する必要がある場合は、使用している環境を保存することでまったく同じ設定を使 用できます。また、環境を使用すると、カスタマーに正確なワークフロー/プリンター情報を提供することも できます。

環境では、プリンター設定(すべてのワークフロープリセットとすべてのメディアプリセットを含む)が1つ のファイルに保存されます。これには、別の Fiery server で同じプリンター環境を再現するために必要なすべ ての情報が含まれています。

### 環境を作成する

プリンター設定(すべてのワークフロープリセットとすべてのメディアプリセットを含む)を1つのファイル に保存できます。

- **1** Server Manager で:サイドバーで、プリンターをクリックし、プリンター名を右クリックして、環境として 保存をクリックします。
- **2** 環境名を入力します(オプション)。
- **3** 保存場所を選択します。

デフォルトでは、環境はデスクトップに保存されます。別の場所を選択するには、選択をクリックして、 新しい保存先を参照します。

**4** 保存をクリックします。

#### 環境を復元する

プリンター設定、ワークフロープリセット、メディアプリセットで構成される保存済みの環境を復元できま す。

- **1** Server Manager で:サイドバーで、プリンターをクリックします。プリンタータブヘッダーで、環境をロー ドボタンをクリックします。
- **2** 選択をクリックし、環境を参照します。
- **3** 上書きを許可チェックボックスの選択を解除します(オプション)。

デフォルトでは、メディアプリセット、リファレンスプロファイル、メディアプロファイル、スポットカ ラーテーブルなど、同じ名前の付いた既存のファイルは上書きされます。このチェックボックスの選択を 解除すると、既存のファイルを保持することができます。

**4** 復元をクリックします。

環境ごとに固有のプリンター接続があります。プリンター接続がすでに存在する場合、Command WorkStation では、環境と一緒にプレースホルダープリンター情報も復元されます。この場合は、ジョブをインポートする 前にプリンター接続を設定する必要があります。

# <span id="page-14-0"></span>サードパーティ製のメディアプロファイルを実装す る

サードパーティ製の CMYK/OG メディアプロファイルを Command WorkStation で使用するには、キャリブレ ーションファイルに接続します。

- **1** Job Center で:ツールバーで、Color Tools をクリックし、プロファイルを接続をクリックします。
- **2** プリンターキャリブレーションで選択をクリックし、EFI Media Profiles フォルダーを参照します。
- **3** 使用しているプリンターのフォルダーを開き、サードパーティ製のメディアプロファイルのプロパティに 最も近いメディアタイプと解像度のサブフォルダーを開きます。
- **4** メディア名で、メディアの名前を入力します。ここで入力した名前が Command WorkStation に表示されま す。 新しいメディア名を入力することをお勧めします。既存のメディア名を使用した場合、このメディアプロ ファイルには複数のキャリブレーションファイルが接続されることになり、Command WorkStation では適 用するファイルを選択する必要が生じます。
- **5** プロファイルに接続で、メディアプロファイル ICC を選択し、選択をクリックして、メディアプロファイ ルを参照します。
- **6** OK をクリックします。
- キャリブレーションファイルは EFI Media Profiles フォルダーに保存されています。
- これで、Command WorkStation でキャリブレーションファイルを選択できます。

### Command WorkStation でサードパーティ製のメディアプロファイルを選択する

サードパーティ製のメディアプロファイルをキャリブレーションファイルに接続している場合は、Command WorkStation でそのプロファイルを選択できます。

キャリブレーションファイルは、..¥ProgramData¥EFI¥EFI Media Profiles の適切なサブフォルダーに保存され ている必要があります。

- **1** Job Center で:メディア設定で、編集をクリックします。 メディア設定ウィンドウが開きます。
- **2** メディア名で、Color Tools で定義したメディア名を選択します。
- **3** キャリブレーションファイルで、Color Tools で選択したキャリブレーションファイルを選択します。

使用可能なキャリブレーションファイルのリストはフィルタリングされ、選択したメディア設定の組み合 わせに一致するファイルのみが表示されます。

クイックスタートガイド : Fiery proServer 7.1 16サードパーティ製のメディアプロファイルを実装する

**4** 保存をクリックします。